This material is based upon work supported by the National Science Foundation under Grant No. 9909068. Any opinions, findings, and conclusions or recommendations expressed in this material are those of the author(s) and do not necessarily reflect the views of the National Science Foundation.

## MMTT Prototypes Usability Testing First-Round Report May 10, 2002

Principal Investigator: Maggie Swan (mbswan@indiana.edu) Co-investigator: Mark Notess (mnotess@indiana.edu) Faculty Sponsor: Eric J. Isaacson (isaacso@indiana.edu)

### *Executive Summary*

During February and March 2002, the first round of usability testing was conducted for three Multimedia Music Theory Teaching (MMTT) lesson prototypes. The purpose of the MMTT initiative is to create authoring tools which music theory faculty can use to create personalized theory exercises, as well as provide music students with a way to practice theory in an interactive environment. More information about this project as well as its umbrella project, Variations2: The IU Digital Music Library, may be found at: http://dml.indiana.edu/mti/index.html.

Five students worked through computer-based prototypes of the lessons at the Usability Lab at Indiana University's School of Library and Information Science (SLIS). The purpose of the formative evaluation was to gauge student interest in computer-based theory practice, assess learning potential, and uncover general design usability issues.

Results of the sessions revealed that students were enthusiastic about using these types of tools to practice music theory. Participants enjoyed the musical examples and claimed that both the types and difficulty of questions were appropriate. Aside from some "cosmetic" issues with the interface (e.g. color and layout), the most severe problems occurred when users opened the first prototype and did not know what to do. Although technical glitches prevented testing of some elements (e.g. melodic dictation - Lesson 3), users seemed comfortable with the interactive nature of most tasks. One notable issue was confusion due to the movement of the score in Lesson 2. In addition, some users incorrectly used the Check/Reset answers function and were confused by the red x's which indicate an incorrect answer. Suggestions for improvement of the design with regard to the above issues are offered.

# **Table of Contents**

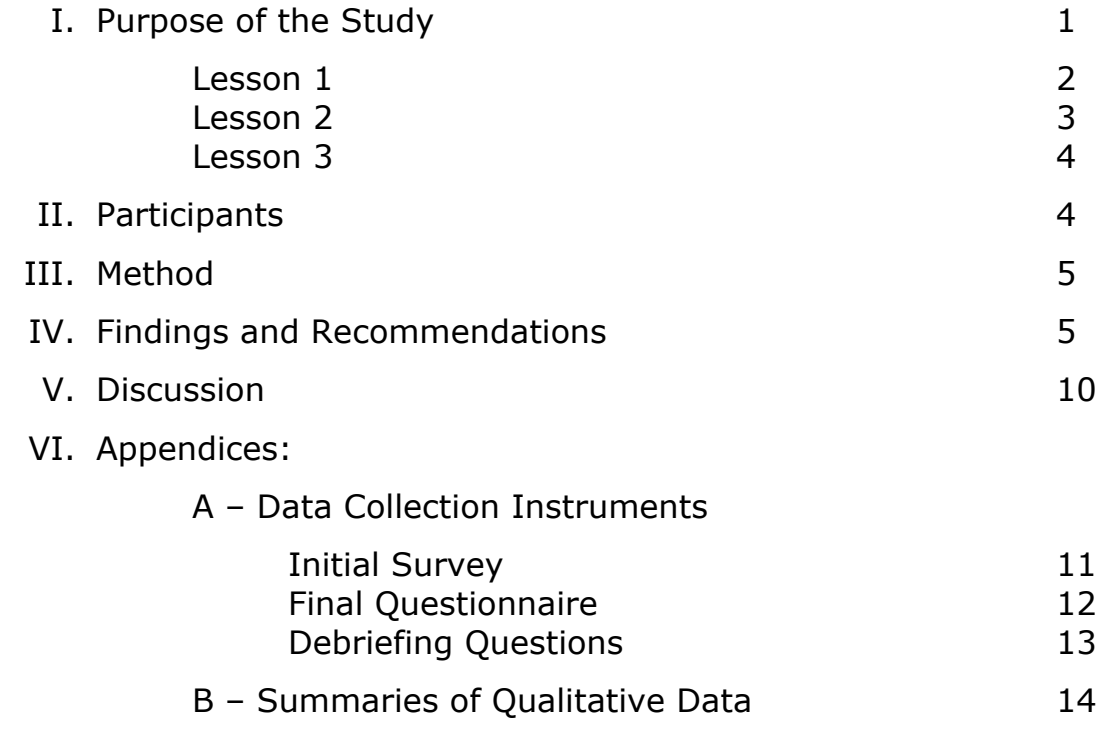

## **I. Purpose of the Study**

The Multimedia Music Theory Teaching (MMTT) Project aims to:

"…produce software tools and applications to support music teaching, learning, and research. Using these new tools, students will be able to experiment, try alternatives, and work collaboratively with colleagues who have access to the same resources. Faculty with modest computer skills will be able to create lessons efficiently and provide students with highly interactive learning experiences in music." (from http://dml.indiana.edu/mti/index.html)

As such, a formative usability study was conducted on the first iteration of MMTT prototypes in order to:

- evaluate student learning potential in light of a variety of lesson content and presentation formats (i.e. question difficulty, appropriateness of musical examples, ease of completing harmonic analysis, melodic dictation, etc.);
- gauge student interest in using similar computer-based applications to complete music theory exercises; and
- assess the usability of the interfaces in terms of navigation, content layout and design.

#### **MMTT Lessons**

Three prototypes were created using Macromedia Director to facilitate a high-fidelity, computer-based testing environment. The sample lessons are intended for use in a) class assignments and b) general music theory practice. Each lesson contains a musical listening example (controllable by a media player) related to the lesson questions. As detailed below, each of the three MMTT lessons is designed to test specific music theory skills through use of various interactive elements.

**Lesson 1** introduces the "phrase bubble" concept which appears in later lessons. Users may click on each phrase bubble to hear that specific phrase, or they may select a phrase tab and use the player controls on that tab. Dropdown menus (indicated with a ?) above each phrase bubble allow the user to select and label the phrases, as required for question 1. Each tab contains additional questions that address a wide range of music theory concepts, including harmonic rhythm, rhythmic motive, scale degrees, texture, cadential chords, and motives; users may check or reset answers on the final tab. Questions in Lesson 1 require a range of user interactivity, from multiple choice and dropdown menu selection to dragging and dropping. Since the media player is always available, users may listen to the musical example and repeat phrases as many times as necessary in order to answer the questions.

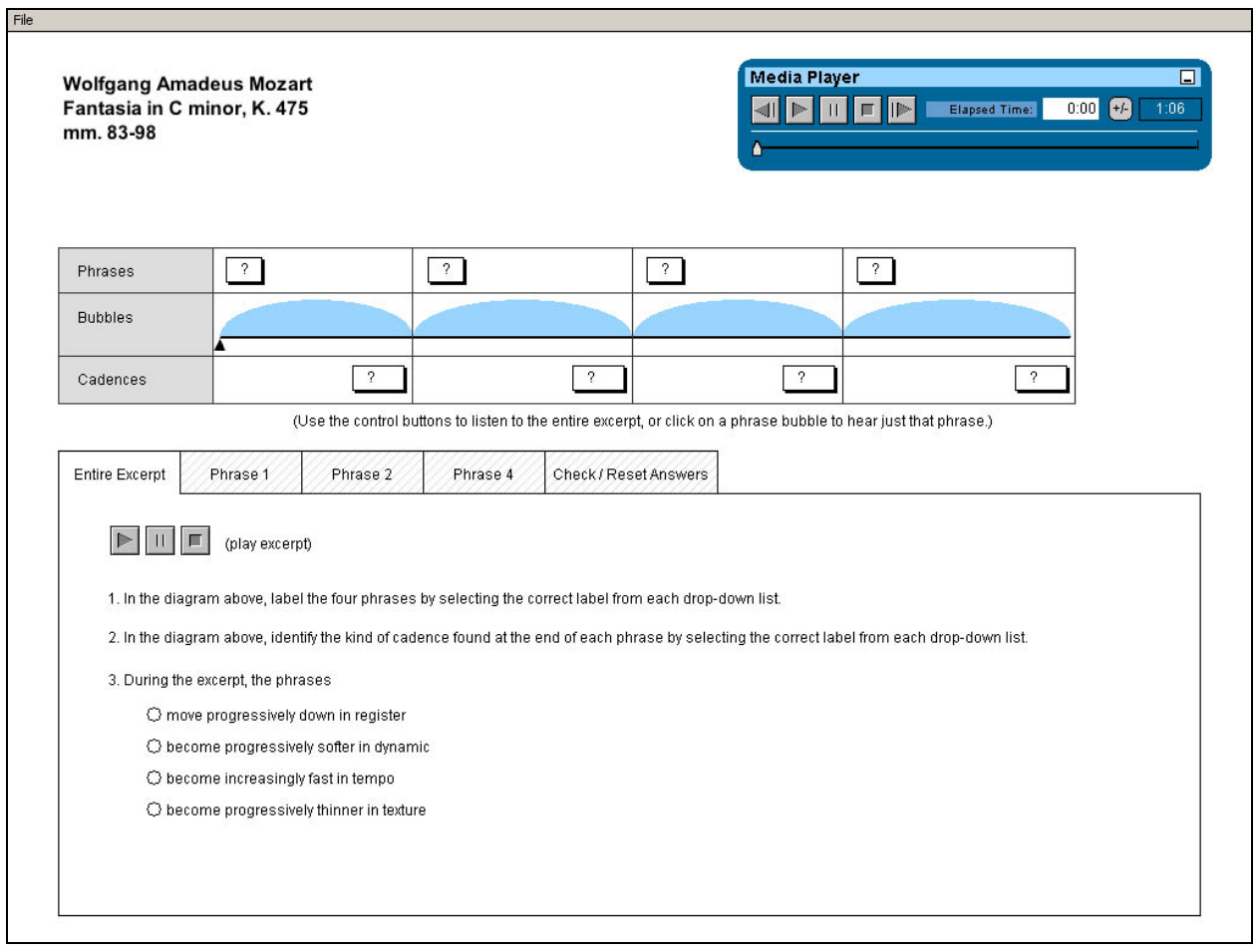

*Figure 1 - Lesson 1 Initial Screen* 

**Lesson 2** includes an interactive, movable score that helps users determine the structure of the excerpt while completing a form diagram. The score may be moved using the arrows on the left and right sides or by dragging with the mouse. Users may double click on the score while the excerpt is playing in order to add phrase markers (shown as vertical lines in mm. 8 & 12), or alternatively, may press the space bar to add markers. Once the phrase structure has been determined then phrase labels may be selected from the dropdown menus which appear as the phrase markers are placed. Roman numeral analysis is another element which allows users to interact with the score by typing in chords below the score (e.g. the "V" typed in the box below measure 9). Finally, identification of a non-chord tone is enabled through a drag and drop method in which users place a box labeled NCT over the note in the score that is a non-chord tone. They may then double click on the NCT box to select the type of non-chord tone exemplified by the note (shown in measure 10). In this lesson, users may not "check" their answers; they may only reset or submit them.

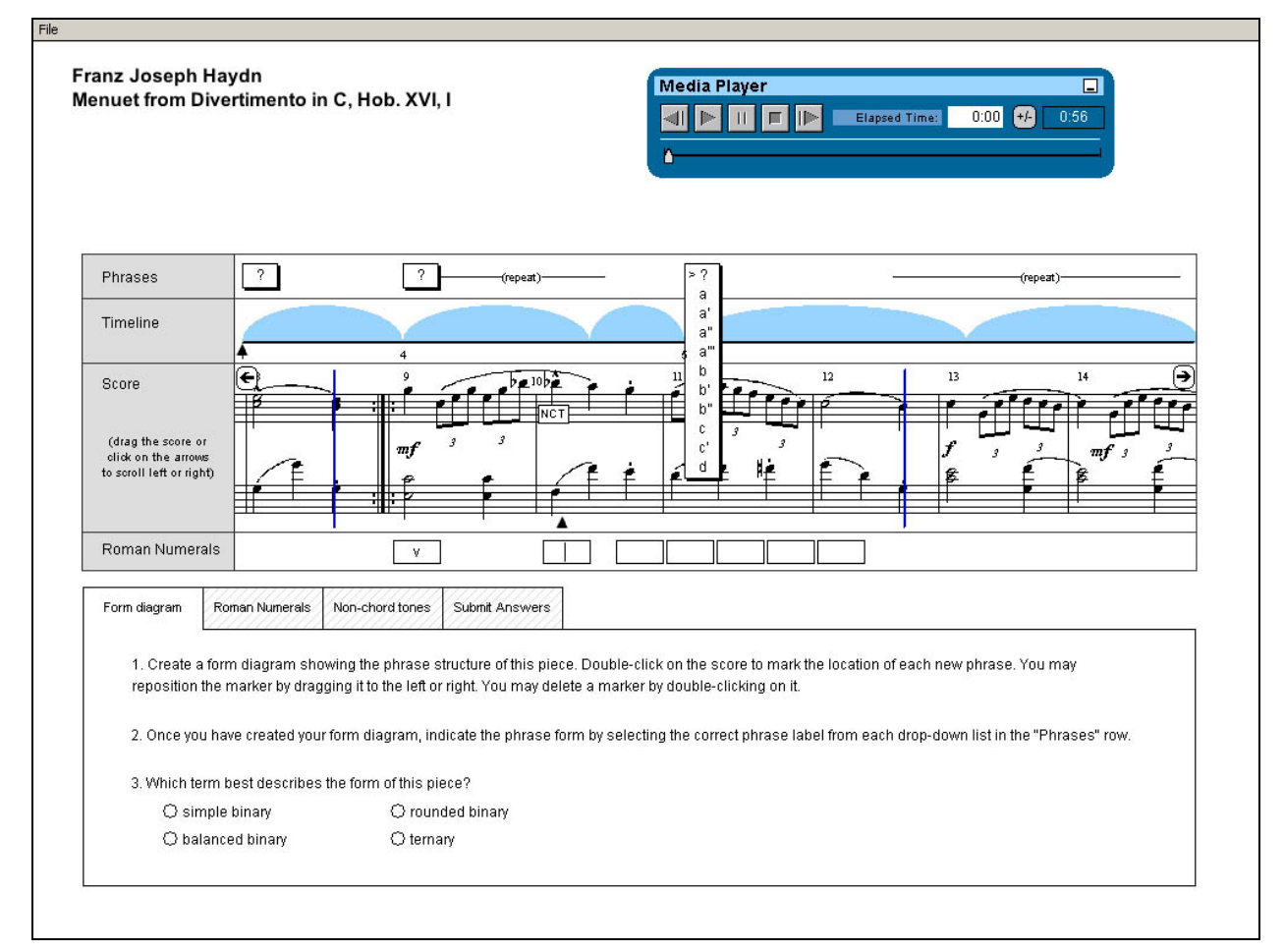

*Figure 2 - Lesson 2: Illustration of form diagram phrase markers, phrase dropdown menu, roman numeral analysis, and NCT box.* 

**Lesson 3** introduces the Timeliner as an interactive tool to aid the form diagram activity. As illustrated, users set the phrase bubbles as they listen to the excerpt. As in Lesson 1, the phrase and cadence structures are also selected from dropdown menus. Finally, bubble colors are changed to reflect similar and contrasting phrase structures. The Melodic Dictation tab features a Note Palette that enables users to drag and drop notes onto staff lines. Additional theory questions are asked in various formats regarding scale degrees (multiple choice), texture (text box fill in), and orchestration (check box choices). As with Lesson 2, users may not "check" their answers; they may only submit or reset them.

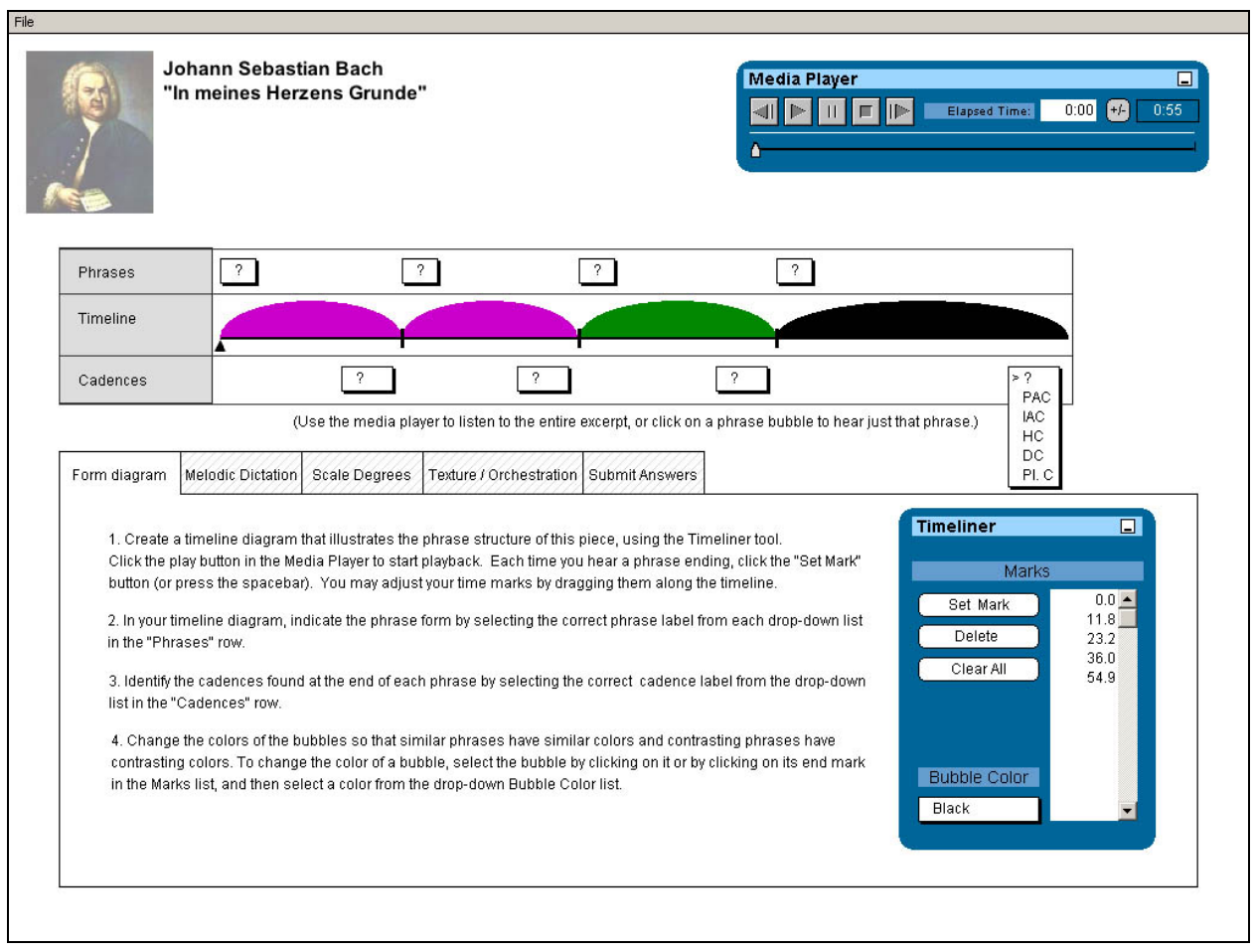

*Figure 3 - Lesson 3: Illustration of cadence dropdown, Timeliner tool, and bubble colors.* 

## **II. Participants**

Co-investigator Mark Notess recruited participants (n=5) from two music theory courses at Indiana University (T252, T511). During recruitment, the purpose of the usability test was explained and students who wanted to volunteer wrote their email addresses on a sign-up sheet. An email was then sent to those students who volunteered and a session time was arranged for those who responded that they would like to participate in the particular round of testing.

All participants were music majors and had varying levels of experience with computers, computer-based music theory software and other educational software. A summary of the relevant demographic characteristics of the participants is shown in Table 1.

| Student<br>#   | Gender | Major                             | Computer<br>Usage<br>(hrs/wk) | Used music theory<br>software? Which<br>ones?              | Used other<br>educational<br>software? | PC<br>Experience<br>$(1 = novice -$<br>5=Expert) |
|----------------|--------|-----------------------------------|-------------------------------|------------------------------------------------------------|----------------------------------------|--------------------------------------------------|
|                | F      | Choral/general<br>music education | $11 - 20$                     | $Y - ET Drill$                                             | N                                      | 4                                                |
| $\mathcal{P}$  | F      | Viola<br>Performance              | $11 - 20$                     | Y - Practica Music;<br>Lorenzo Crosby<br>Program           | Υ                                      | 4                                                |
| 3              | F      | Voice<br>Performance              | $0 - 5$                       | Y - ET Drill; Finale;<br>Cake-walk;<br>Passport/music time | Υ                                      | $\mathcal{P}$                                    |
| $\overline{4}$ | F      | Trombone<br>Performance           | $6 - 10$                      | $Y - E T Drill$                                            | N                                      | 4                                                |
| 5              | м      | Trumpet<br>Performance            | $6 - 10$                      | N                                                          | N                                      | $\overline{4}$                                   |

*Table 1 – Participant Demographics Summary* 

## **III. Method**

Upon each student's arrival at the SLIS usability lab, the facilitator explained briefly the purpose of the usability test and also made sure that participants were comfortable with the set-up of the lab. Participants were then seated at a PC (set to 1024x768 resolution) and provided with a packet of information. First, they read through and signed the Informed Consent form (which also described the testing procedure). Next, they filled out an initial demographic survey (Appendix A, p. 1). When done with that, participants explored the computer-based lessons; each worked through in the same order: Lesson 1, then Lesson 2, then Lesson 3. A shortcut icon for each lesson was already up on the computer desktop so participants simply had to double-click to open each application. All interactions with the lessons were videotaped and observed by the facilitator. Once subjects had explored all three lessons, they completed a final satisfaction questionnaire (Appendix A, p. 2). The facilitator then debriefed the subject in order to ask about noted critical incidents and glean responses to a pre-written list of debriefing questions (Appendix A, p. 3). After debriefing, participants were given a \$10 giftcard as compensation and asked to sign a sheet indicating they had received the giftcard. Finally, the facilitator made a photocopy of the Informed Consent form and gave that to the participant for his/her records. All facilitation was performed by the principal investigator and included acts such as giving assistance when participants got "stuck" or when there was a technical glitch in the prototype, inquiring about critical incidents, and debriefing. Results deemed important were mostly qualitative in nature; a transcription of these data is provided in Appendix B.

## **IV. Findings and Recommendations**

## **Overall**

Overall, test participants made positive comments about the prototypes. They indicated enthusiasm about learning and practicing music theory skills using similar types of computer-based tools. For example, student #1 commented, "I really like this program," and student #5 said, "Contextual listening is nice," and "It helped me."

### **Satisfaction Questionnaire Results**

Consolidated results of the satisfaction questionnaire are shown in Table 2. Individual ratings from 1-7 for each question are indicated by an "X". In some cases, an adjective was circled rather than a number. In this event, the number closest to the word was counted. For example, if "Likely" was circled in question 1., then the respondent's answer was interpreted as a 1 for calculation purposes.

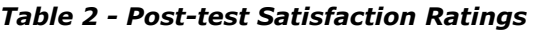

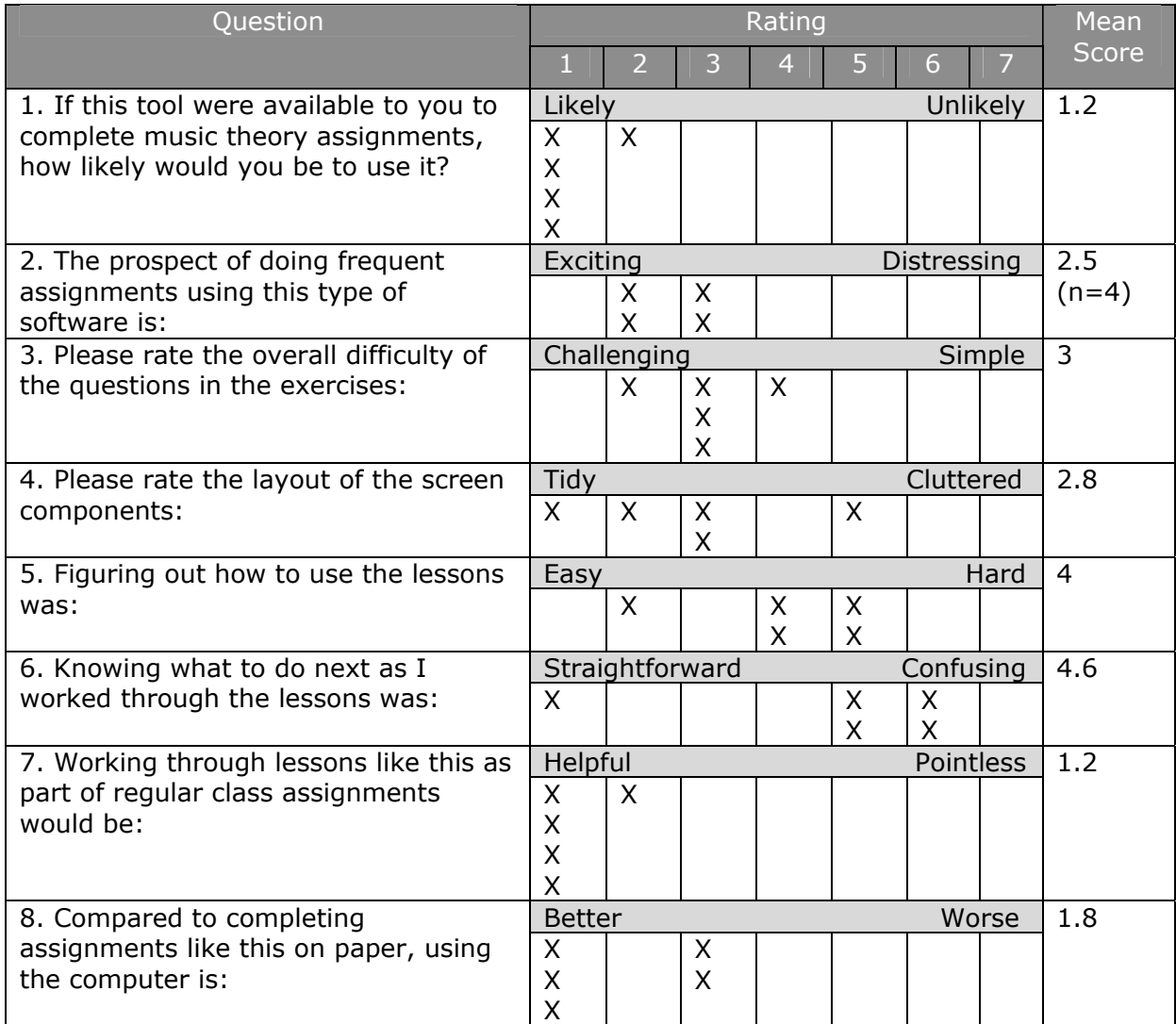

The satisfaction ratings suggest that participants would be likely to use a tool like this again, that it would be helpful tool for class assignments, and that using these types of tools would be better than using paper. Ratings of screen design ranged from 1 to 5 and are consistent with some participants' comments that the screen was somewhat cluttered but mostly fine (e.g. "Content is clustered to the center"). Although there were no satisfaction questions that gauged color specifically, results in this area are more apparent in the qualitative comments. For example, the debriefing question concerning what one participant least liked about the tool elicited the response: "Color schemes – there were none. Might be why some

things weren't obvious." As well, participants noted that they would change the "color of tabs," and that, "color is boring – blue & gray."

Lower ratings were garnered in the areas of figuring out how to use the lessons and knowing how to proceed through the lessons. Indeed, participants' comments about these areas indicate that there was difficulty with knowing what exactly to do when confronted with the beginning screen: "Doesn't flow right," "I didn't see the way the tabs moved," and "Definitely useful, but could be a little more guided." Several participants indicated that they would like an introductory screen to orient them, and that some direction within the questions to indicate an order would be helpful. Comments included: "A directions page might be good," "Have all the questions in front of you to begin with," and "Have indicators of total number of questions."

### **Lesson Completion Times**

Participants completed the lessons in varying times, as shown in Table 3. Lesson 1 took the longest time, on average, presumably due to a learning curve, although the difference in time between Lesson 1 and Lesson 2 was fairly negligible. The shorter times in general for Lesson 3 were likely caused by the absence of the Melodic Dictation activity, which was unable to be completed due to prototype problems. The similarity of completion times may indicate that all three lessons have comparable difficulty levels. Participant 3 took an unusually longer time for Lesson 3 due to bugs associated with the bubble activity. Participant 1 had a longer time for Lesson 1 because the lesson had to be restarted two times in an effort to eliminate a program bug. After restarting, the bug was not fixed, but answers were erased, causing the participant to have to redo several questions.

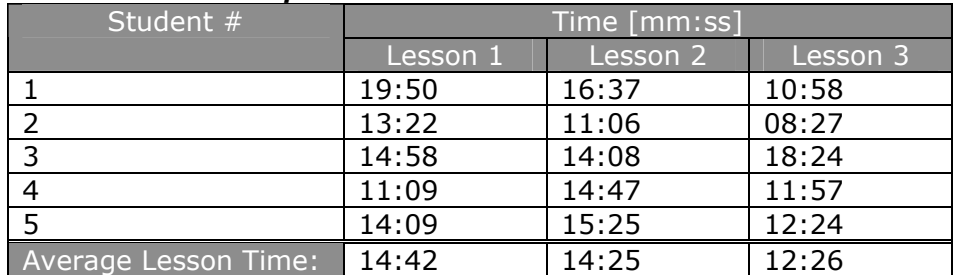

#### *Table 3 – Lesson Completion Times*

### **Interventions and Task Completion**

Facilitator interventions generally occurred in order to point out bugs in the prototype and tell participants to simply move on to another tab or lesson if they were having difficulties. For example, in every session, the facilitator had to let participants know that the Melodic Dictation element (Lesson 3) was not working. Also in Lesson 3, during earlier sessions, the Scale Degrees element had font problems, and the facilitator made participants aware of what the correct notation should have been. In session 5, the facilitator had to intervene during Lesson 2 when the participant asked, "Am I supposed to do something with these boxes?" In this case, the student was referring to the second set of boxes for the Roman Numeral analysis, which he had left blank because he had skipped that set. The facilitator made him aware that the boxes were not for the non-chord tone box, but instead for the roman numeral analysis. At this point, the participant realized he had forgotten to do the second set and proceeded to fill in the boxes.

Participants were able to complete most tasks that were not hindered by a prototype bug. Exceptions included participant #2, who in Lesson 1 missed the Phrase 3 cadence and phrase questions due to the fact that there was no Phrase 3 tab in the lesson. Instead of

attempting to complete the incorrect questions, she assumed there was no way to play Phrase 3 and went on to the next lesson. In Lesson 2, participant  $#3$  gave up before completing the second part of the Roman Numeral analysis because she was frustrated that she couldn't type in numbers. During the non-chord tone activity (the next tab), the same participant attempted to place the NCT box inside the text box intended for the Roman Numeral analysis because these boxes were empty. In Lesson 3, the same participant also gave up on changing the bubble color of the last phrase because of a bug that prevented the color from changing.

#### **Which lessons were easiest?**

In terms of specific lesson findings, two participants indicated that they found Lesson 1 easiest to complete because "it was most similar to tests" and one commented that Lesson 1 "had a lot of hard questions but it was clear how to complete it." Three participants found Lesson 3 easiest to complete. For one student, this was due to "…more general listening questions, less specific technical questions." One student found Lesson 3 "most fun," because it was "more interactive," she "could tap," and she "had the hang of it by then." A third student liked Lesson 3 because there were more "texture-oriented questions" and the "music excerpt was more appealing".

### **Which lessons were most difficult?**

Three of the five participants claimed that Lesson 2 was most difficult for various reasons, although comments that illustrated the difficulty of Lesson 2 were made by all five participants. When asked why Lesson 2 was most difficult, student #4 said, "because of the score, not difficulty of questions" in accordance with student #5 who least liked "some glitchy things with the score." On the other hand, participant #2 felt it was due to the NCT (non-chord tone) element. Student #3 felt that "phrase markers were kind of tricky" and noted that "arrow and score movement are contradictory" and similarly, student #1 was, "at first, confused that there were 2 markers on the score." This problem area was exemplified in several sessions as users had difficulty deleting incorrect phrase markers and placing the markers while the score jumped. In addition, two participants skipped the second set of Roman Numeral analysis measures and all had trouble inputting the chord notations.

Two of the students claimed that Lesson 1 was the most difficult. In these cases, the reasons cited were confusion with the check answers function. One checked her answers after completion of only the Entire Excerpt tab and then was confused that she had so many questions incorrect. Instead of attempting to complete the incorrect answers on the additional tabs, the student then reset her answers and had to redo the Entire Excerpt tab questions. Yet another student did not understand the function of the x's which indicate an incorrect answer, stating, "Are the red x's in the wrong or right place?". In addition, two participants were confused by the fact that a phrase 3 tab was not available and commented that, "Phrase 3 [is] missing". Usually this occurred because the students attempted to listen to the phrases using the individual phrase players on the tabs rather than clicking the phrase bubbles or moving the media player.

### **Technical Glitches**

Interactions were hampered somewhat by technical glitches in the prototypes themselves. These included problems such as musical fonts (notes, notation) not working correctly, inability to type notation characters (e.g. the '7' in a V<sup>7</sup> chord) and difficulties with manipulation of the timelines, phrase bubbles, and score elements (e.g. phrase marks and deletion).

#### **Recommendations**

Based upon participants' actions and comments, the following issues and recommendations for redesign are offered. Severity of each issue is based on the rating scale below:

**High** - Issue prevents users from making progress or led to mistakes.

**Medium** – Issue causes confusion, annoyance, or minor mistakes.

**Low** – Issue causes minor amounts of confusion, inefficiency, or dissatisfaction.

**Bug** – System was not working properly.

| Issue                                                                                                    | Recommendation(s)                                                                                                    | Severity<br>Rating |
|----------------------------------------------------------------------------------------------------|----------------------------------------------------------------------------------------------------|--------------------|
| 1. Participants did not know what to<br>do upon seeing the beginning screen<br>in Lesson 1.                                                         | Provide an introductory screen or<br>$\bullet$<br>orientation.<br>Provide a help system or tutorial<br>$\bullet$<br>for first-time users.                                                                                                    | High               |
| 2. Participants expressed that there<br>was no "flow" to the lessons - that it<br>was difficult to gauge their progress.                            | Indicate how many questions are<br>$\bullet$<br>included in the lesson.<br>Place question $#$ information with<br>$\bullet$<br>the tab titles.<br>Change tab colors to something<br>$\bullet$<br>other than gray to invite<br>exploration.                                                                                                    | High               |
| 3. Users did not know what to do<br>next.                                                                                                    | Include directional guides such as<br>$\bullet$<br>arrows or text prompts so that<br>users know to click on the next<br>tab.                                                                                                    | High               |
| 4. Score movement in Lesson 2 was<br>overwhelming and caused incorrect<br>phrase marker placement.                                                  | Make excerpt short enough so<br>$\bullet$<br>that the entire score can be<br>shown without jumping.<br>Fix prototype so that clicking,<br>double clicking, and deletion<br>mechanisms are easier.<br>Have score scroll vertically instead<br>of horizontally.                                                                                                    | High               |
| 5. In two sessions, the second set of<br>Roman Numeral analysis (Lesson 2)<br>was skipped entirely.                                                 | Divide the Roman Numeral<br>$\bullet$<br>analysis activity into two separate<br>questions.                                                                                                    | High               |
| 6. Colors were deemed boring and<br>unhelpful as guides.                                                                                            | Alter tab colors so that users do<br>$\bullet$<br>not think they are "grayed" out<br>and unclickable.<br>Shadow or border the tabs so that<br>they stand out in a 3-D fashion.                                                                                                    | Medium             |
| 7. Check/Reset Answers function<br>was unclear and led to extra time<br>spent redoing questions when<br>correct answers were accidentally<br>reset. | Explain purpose of red x's on<br>$\bullet$<br>Check Answers tab - indicate<br>what exactly the red $x$ is pointing<br>to (e.g. the incorrect answer or<br>the question in general)<br>Place red x's in a consistent spot<br>(e.g. next to question $#$ ) rather<br>than at the place of error.<br>Include a dialog box that asks,<br>"Are you sure you want to reset<br>your answers?" | Medium             |

*Table 4 – Issues, Recommendations, and Severity Ratings*

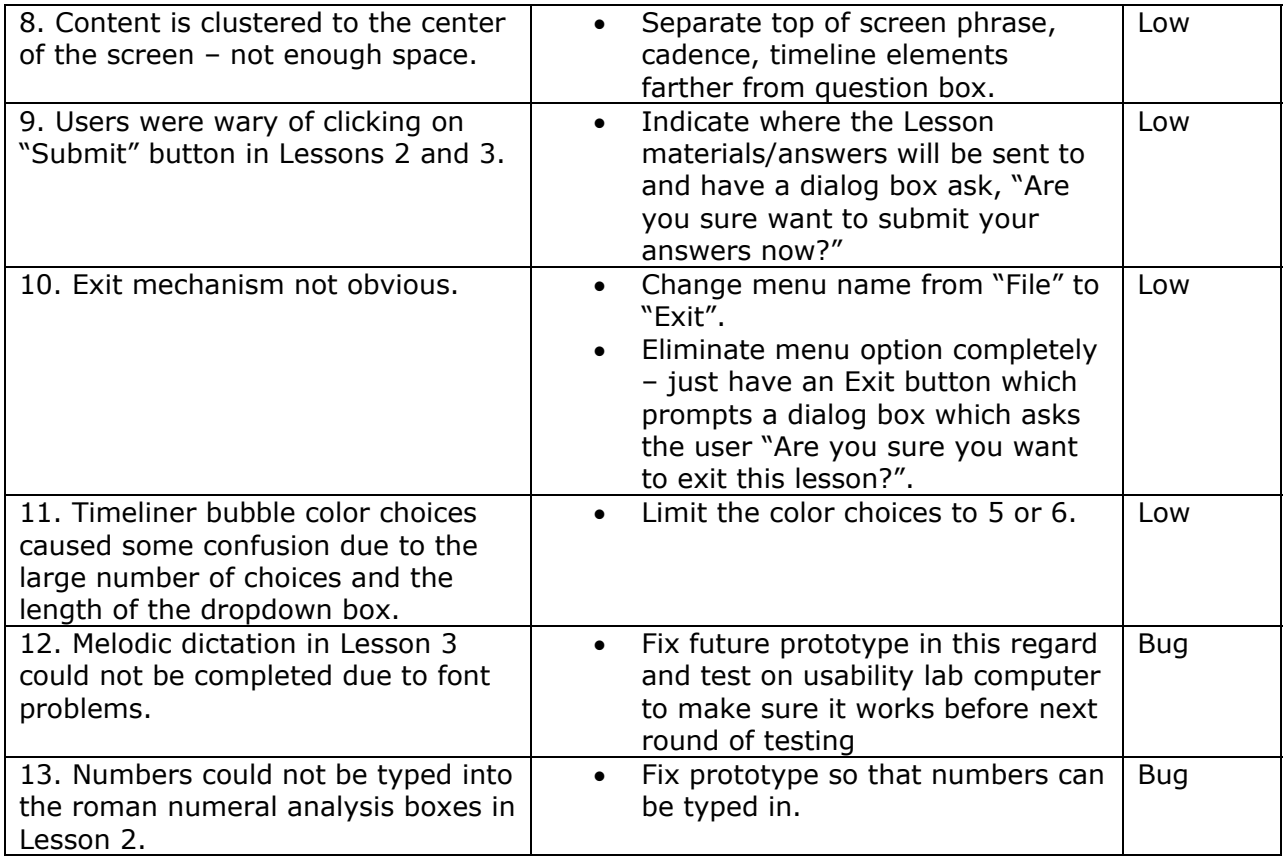

## **V. Discussion**

Overall, the testing went well. The demographic survey and final questionnaire seemed to raise issues relevant to the purposes of this usability test. Qualitative results were of higher importance than quantitative, as we wanted to get a feel for the contexts in which participants would use these types of tools and whether they would be willing to use computer-based tools in place of paper-based tools for music theory learning activities. The prospects for student acceptance of MMTT-based assignments look promising once the learnability and usability issues are addressed.

Two limitations of the present study are worth noting:

- Because of problems in the test environment, not all of the prototyped functionality was tested (e.g., melodic dictation was omitted).
- We had initially planned to run eight testing sessions, but recruiting students was difficult; some students who agreed to be test subjects did not show up for the tests. For future tests we will need to improve our recruiting strategies.

## **VI. Appendices**

### **APPENDIX A – p. 1**

### **MMTT Prototypes Usability Evaluation**

### **Initial Survey**

1. Are you Male / Female? (Circle one)

2. Please describe your major (e.g. composition, voice, piano): \_\_\_\_\_\_\_\_\_\_\_\_\_\_\_\_\_\_\_\_\_\_\_\_\_\_\_\_\_\_\_\_\_\_\_\_\_\_\_\_\_\_\_\_\_\_\_\_\_\_\_

3. Have you ever used computer-based *music theory* software? The Yes Theory

3a. If your answer to 3. was 'Yes', please list the titles and frequency of use:

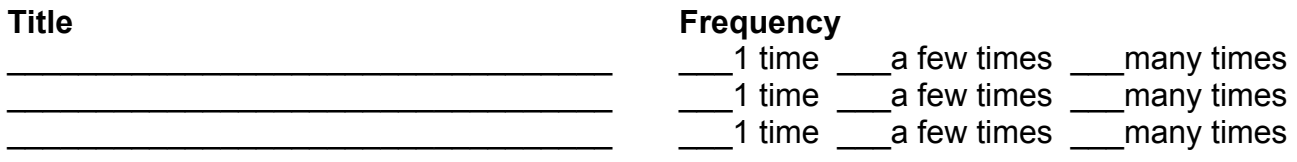

4. Have you ever used computer-based educational software that is NOT music-related? \_\_\_\_\_\_Yes \_\_\_\_\_\_No

4a. If your answer to 4. was 'Yes', please list the titles and frequency of use:

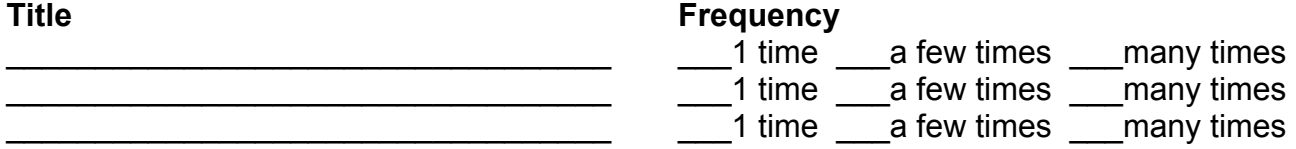

5. How many hours per week do you spend using a computer?

 $\frac{0.5}{0.5}$  $-$  6-10 \_\_\_\_ 11-20 \_\_\_\_ 20 or more

6. Please rate your computer experience on the following systems by circling 1-5 below:

 a. PC: Novice 1 2 3 4 5 Expert b. Macintosh: Novice 1 2 3 4 5 Expert

### **APPENDIX A – p. 2**

### **MMTT Prototypes Usability Evaluation**

#### **Final Questionnaire**

1. If this tool were available to you to complete music theory assignments, how likely would you be to use it?

Likely 1 2 3 4 5 6 7 Unlikely

2. The prospect of doing frequent assignments using this type of software is:

Exciting 1 2 3 4 5 6 7 Distressing

3. Please rate the overall difficulty of the questions in the exercises:

Challenging 1 2 3 4 5 6 7 Simple

4. Please rate the layout of the screen components:

Tidy 1 2 3 4 5 6 7 Cluttered

5. Figuring out how to use the lessons was:

Easy 1 2 3 4 5 6 7 Hard

6. Knowing what to do next as I worked through the lessons was:

Straightforward 1 2 3 4 5 6 7 Confusing

7. Working through lessons like this as part of regular class assignments would be:

Helpful 1 2 3 4 5 6 7 Pointless

8. Compared to completing assignments like this on paper, using the computer is:

Better 1 2 3 4 5 6 7 Worse

## **APPENDIX A – p. 3**

### **MMTT Prototypes Usability Evaluation**

### **Debriefing Procedure**

### **During debriefing, the facilitator will be taking notes to record participant's comments concerning the following inquiries:**

- 1. Ask participant to describe his/her overall reaction to the tool.
- 2. Ask participant to explain observed critical incidents (noted by facilitator during participant's interactions with the tool).
- 3. Which elements did you find difficult to use?
- 4. Which elements did you find easiest to use?
- 5. Which of the 3 lessons did you find easiest to complete? Why?
- 6. Which of the 3 lessons did you find most difficult to complete? Why?
- 7. What did you like best about this tool?
- 8. What did you like least about this tool?
- 9. What would you change about this tool?

## **APPENDIX B – Summary of Qualitative Data**

These data are organized into two sections. The first details verbal comments made by participants as they explored the lessons as well as facilitator observations of participant actions. The second section is a summary of participants' responses to the debriefing questions.

### **Lesson Comments**

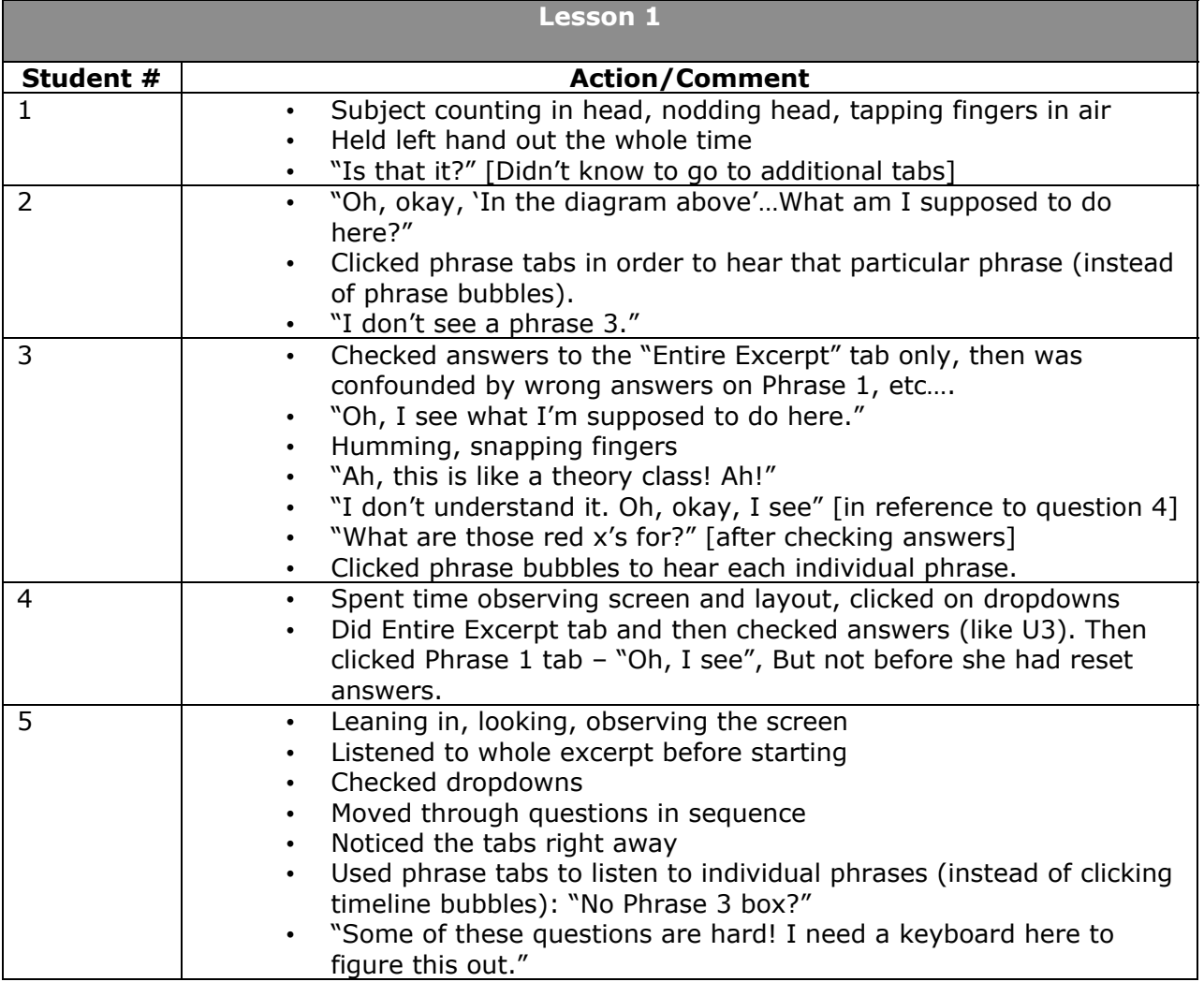

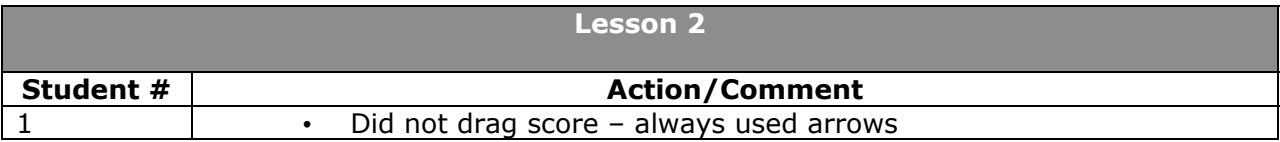

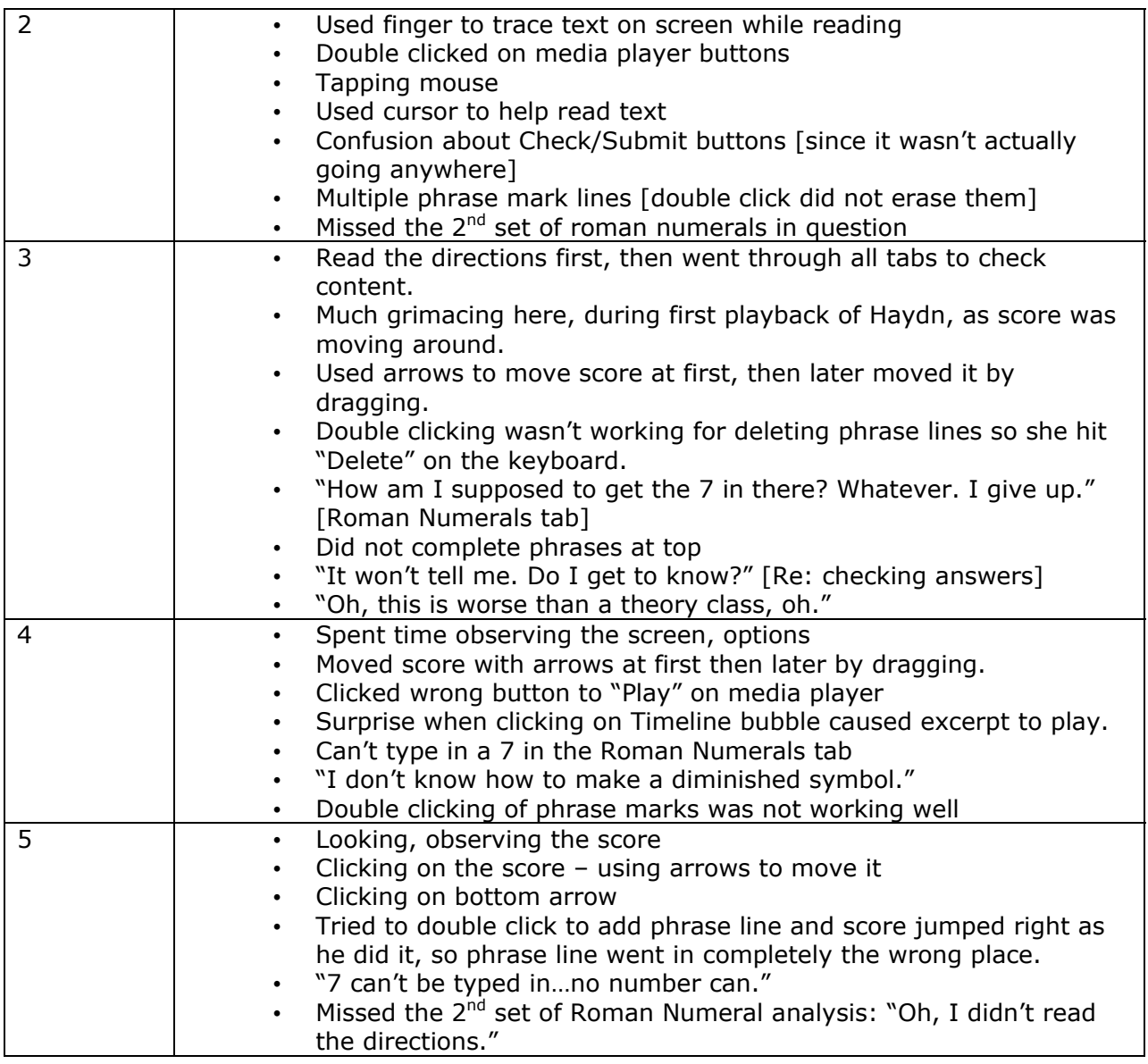

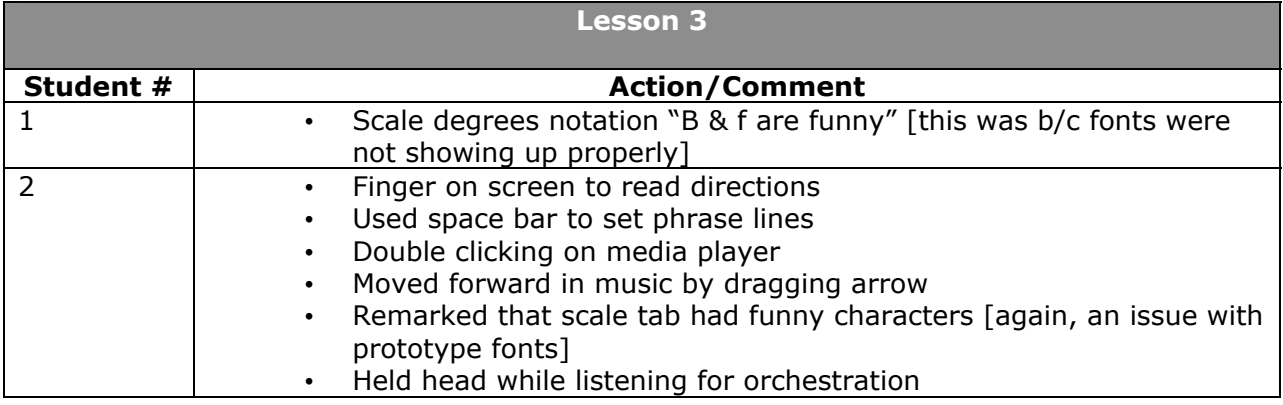

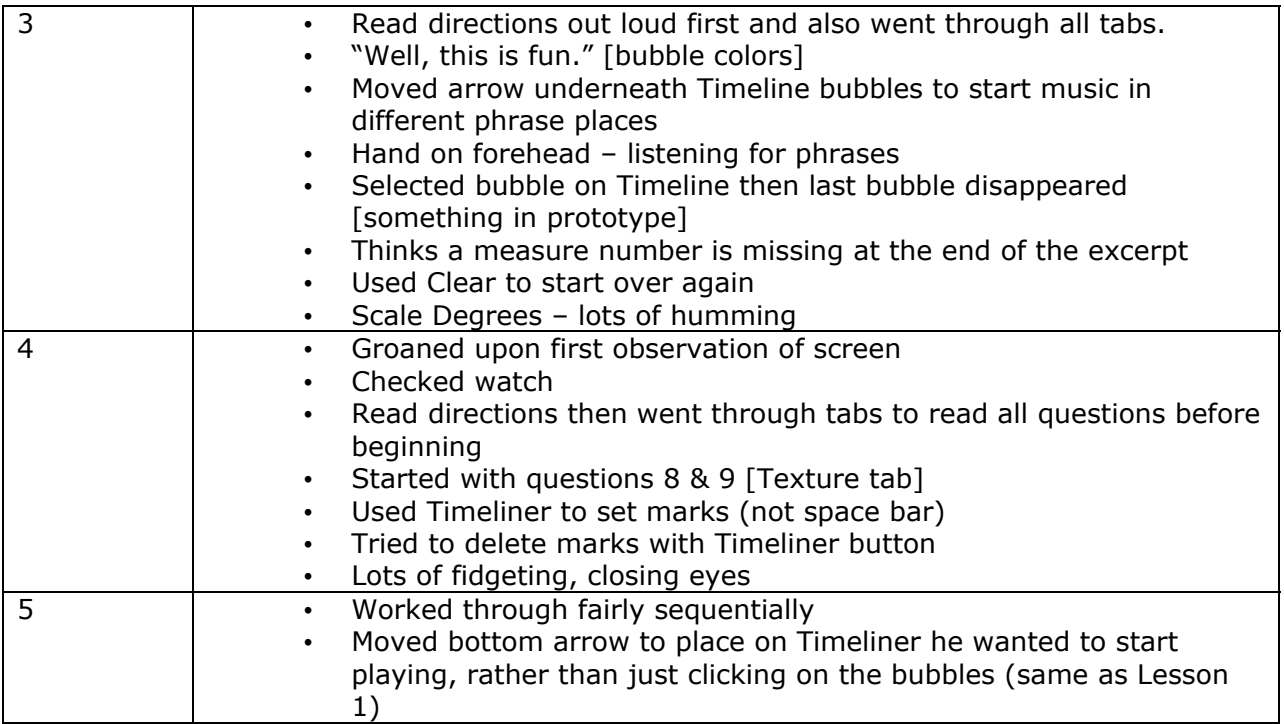

## **Debriefing Question Responses**

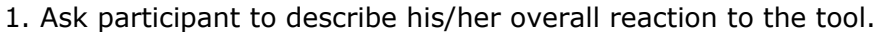

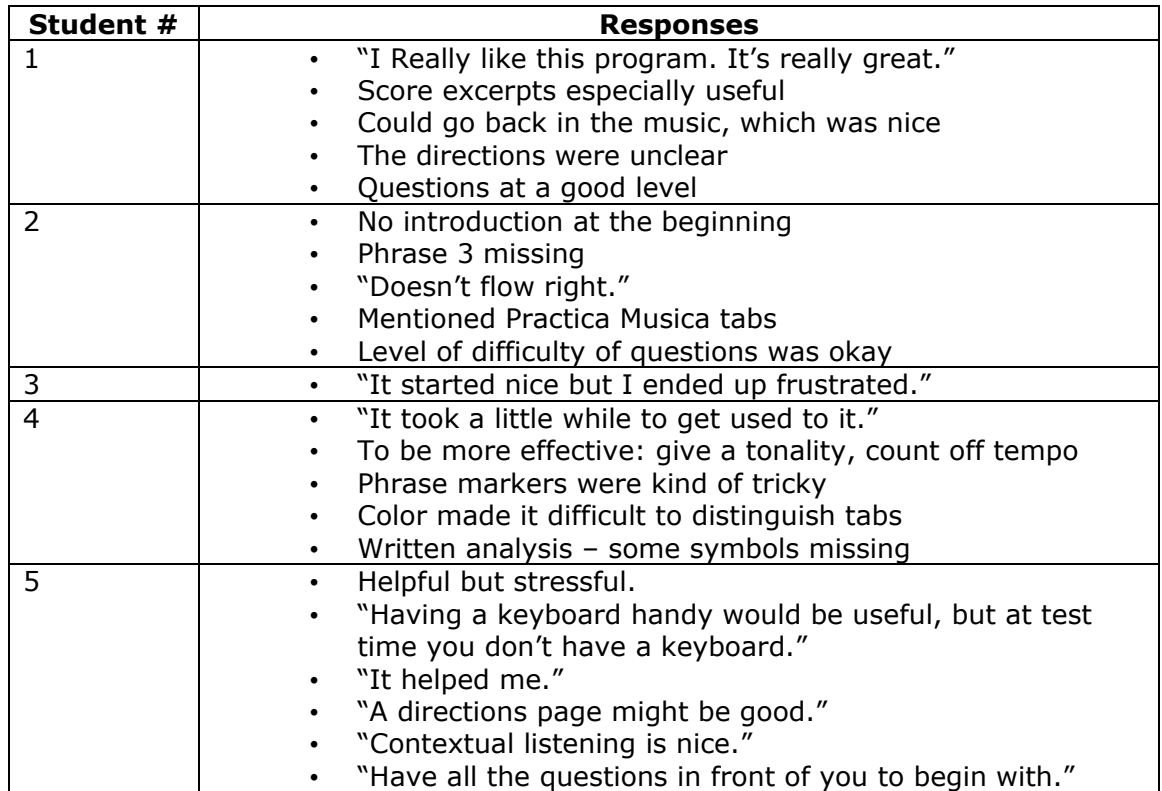

2. Ask participant to explain observed critical incidents (noted by facilitator during participant's interactions with the tool).

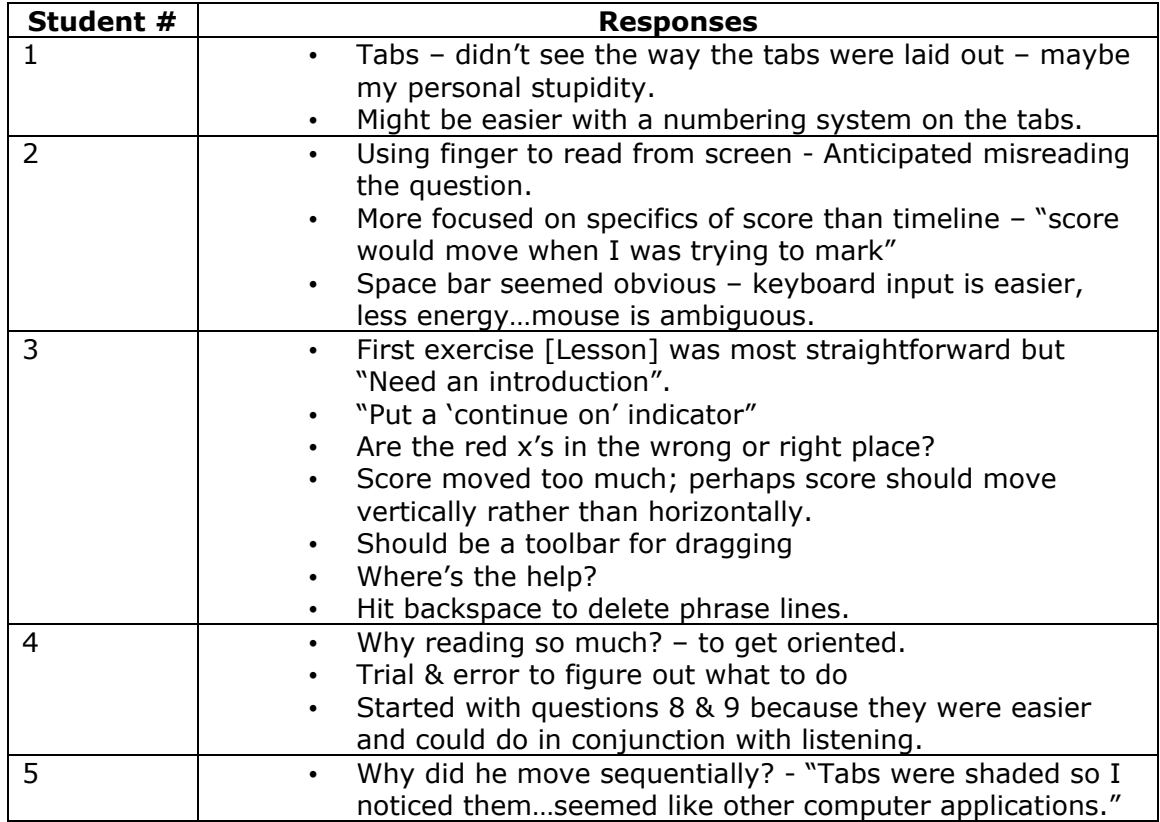

### 3. Which elements did you find difficult to use?

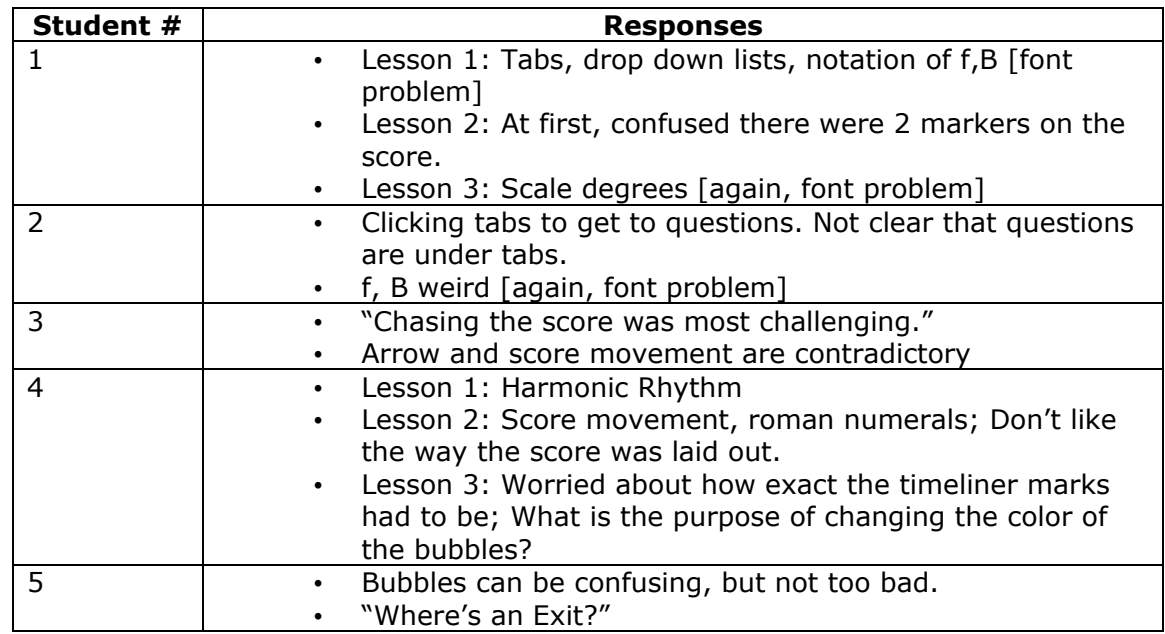

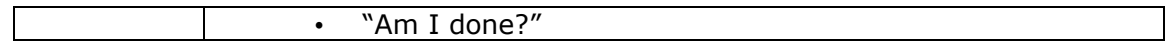

4. Which elements did you find easiest to use?

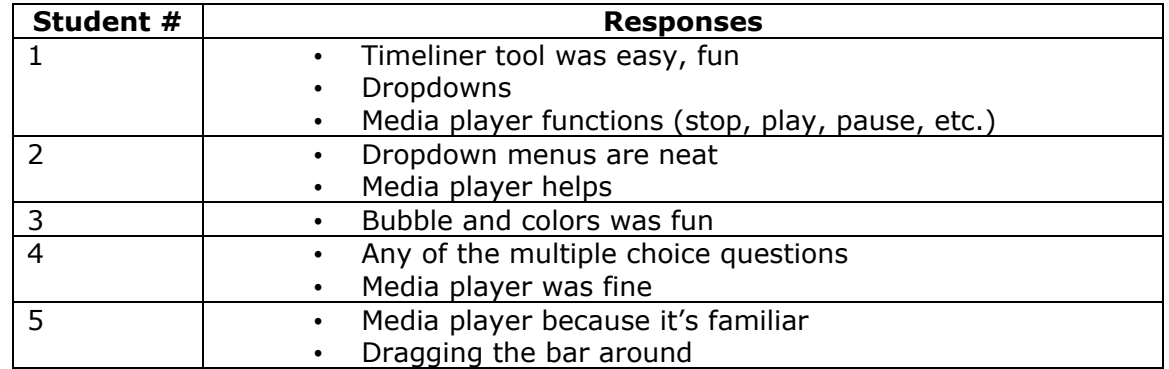

5. Which of the 3 lessons did you find easiest to complete? Why?

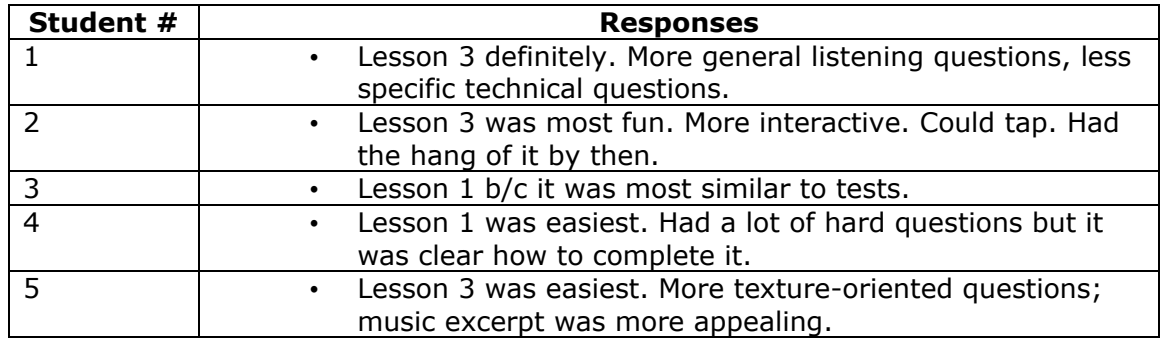

6. Which of the 3 lessons did you find most difficult to complete? Why?

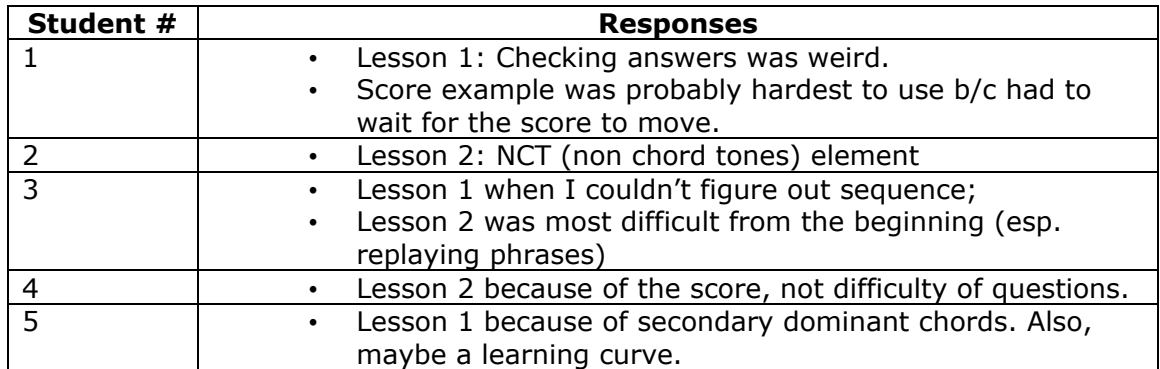

7. What did you like best about this tool?

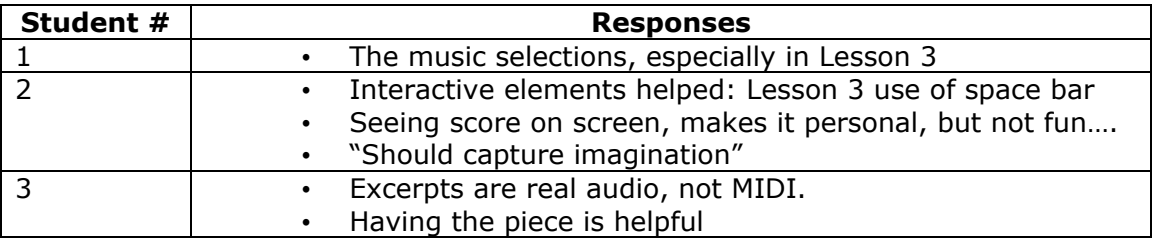

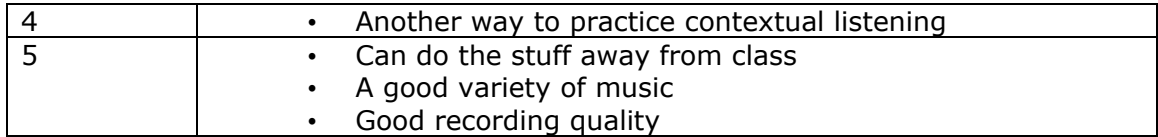

## 8. What did you like least about this tool?

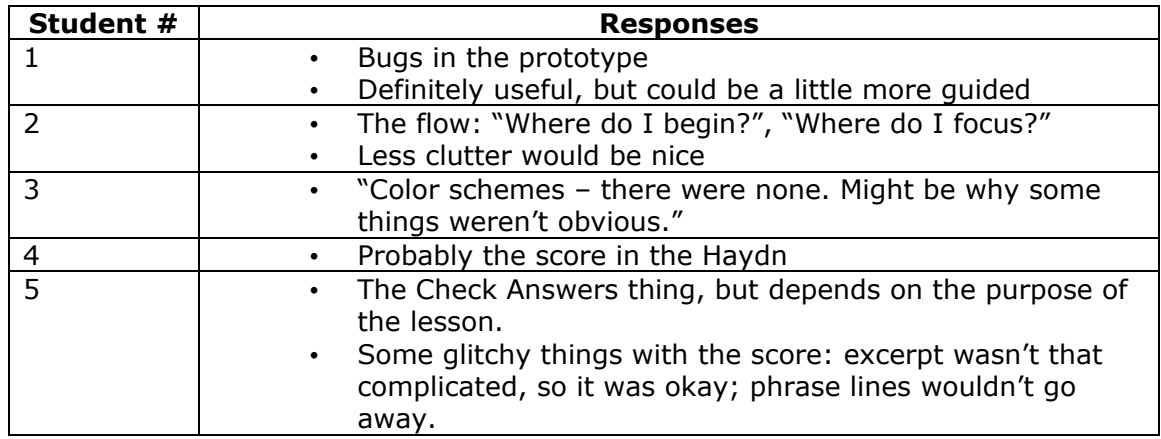

9. What would you change about this tool?

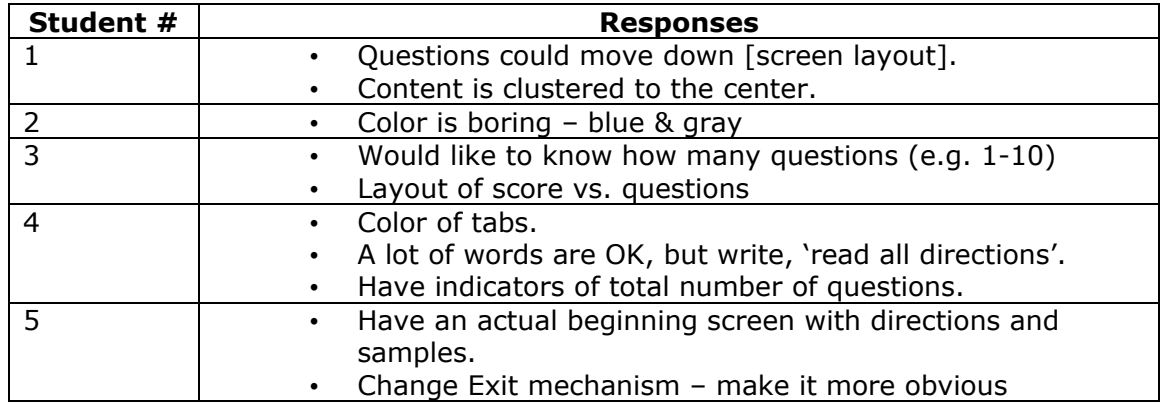